# **Wat fijn, het inloggen in de Online Bibliotheek is gelukt! En nu?**

### **Via de zoekbalk klik je op E-Books.**

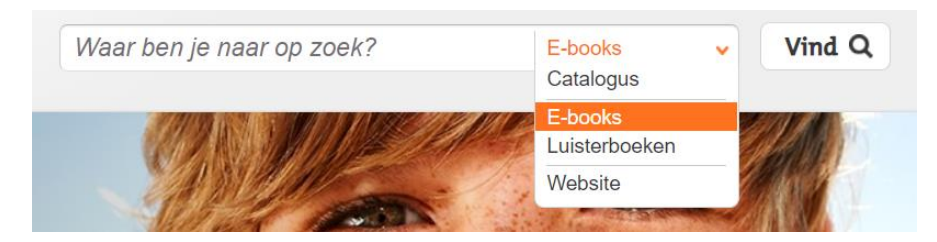

### **Voer de titel van een boek in**

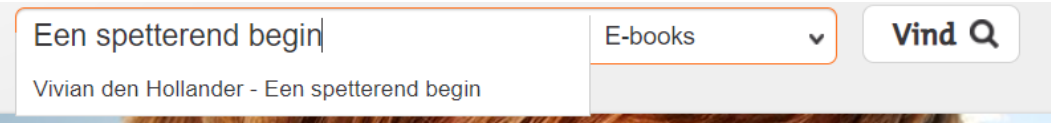

### **Nadat je op het gevonden boek klikt, kun je het boek gaan lenen:**

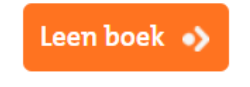

## **Dan kun je ervoor kiezen om het boek online te gaan lezen:**

Online lezen •>

**Wanneer je het boek opent zie je boven in beeld de volgende icoontjes staan.**

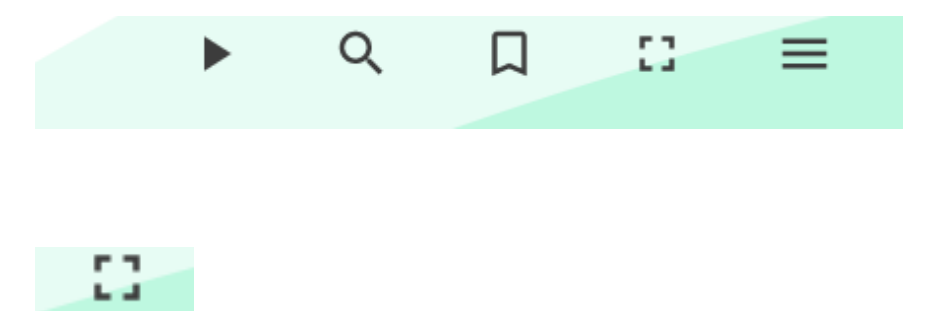

**Hiermee kun je het beeld groter maken. Met de ESC-knop ga ja weer terug naar kleiner beeld.**

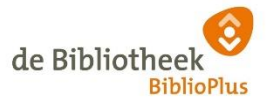

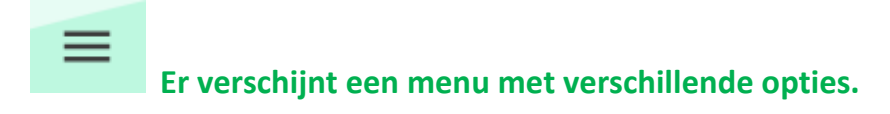

#### **Ga naar:**

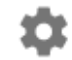

Leesopties

### **Je hebt hier de opties om de lettergrootte en de regelafstand te wijzigen.**

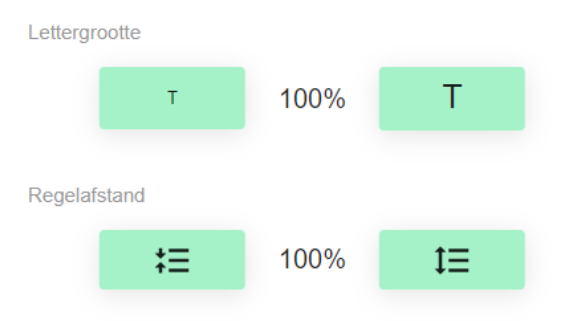

#### **Ook kun je er voor kiezen om 1 of 2 bladzijdes te tonen op het scherm.**

Pages

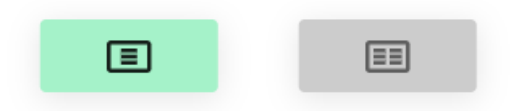

**Wil je terug naar het menu van de Online Bibliotheek, dan klikt u boven in beeld op het kruisje van het tabblad van het geopende boek:**

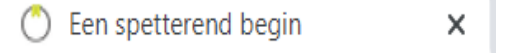

*Wanneer u boek later weer opent, begint het op de bladzijde waar u was gebleven.*

**Wil je weten wat je geleend heeft? Klik boven in beeld op je accountnaam. Wanneer je op Mijn Boekenplank klikt, verschijnen je geleende boeken.**

# Mijn boekenplank

Nu geleend Eerder geleend

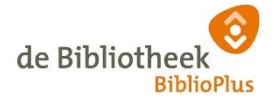